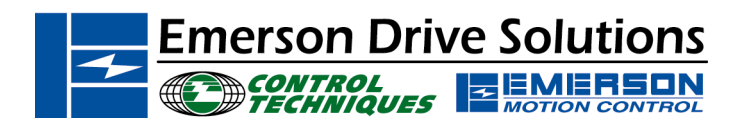

#### **The Application Note is pertinent to the Unidrive Family**

# **UniSoft and the Option Modules**

#### **Accessing Option Menus with UniSoft "Off-Line"**

When demonstrating UniSoft it is sometimes desirable to examine the graphic block diagram for the various SOM's ( Small Option Modules) however, UniSoft readily doesn't allow a SOM diagram to appear unless it is connected on-line with a Unidrive that has a particular SOM in it. Attempting to bring up an SOM block diagram will yield the message: **No Option Module Fitted**

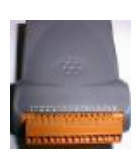

More importantly, it is desirable to be able to pre-configure a Unidrive using UniSoft while in the office and create a setup file without being connected to a drive. Your setup may be requiring a SOM but it not intuitively apparent how to achieve setting it up in the "off-line" state.

### **Hint**:

The SOM block diagrams can be activated using the following procedure:

1) Go to the **PARAMETER** pull down menu and select **DISPLAY BY MENU**

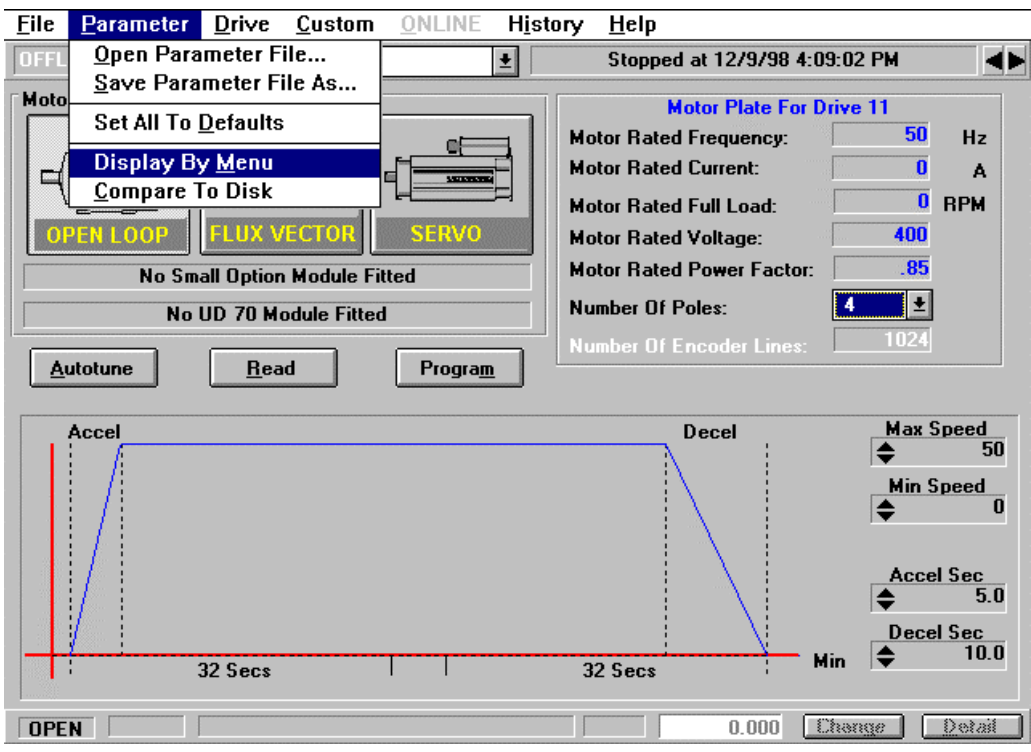

2) Select **MENU 16** from the pull down menu and this will make the SOM code number available

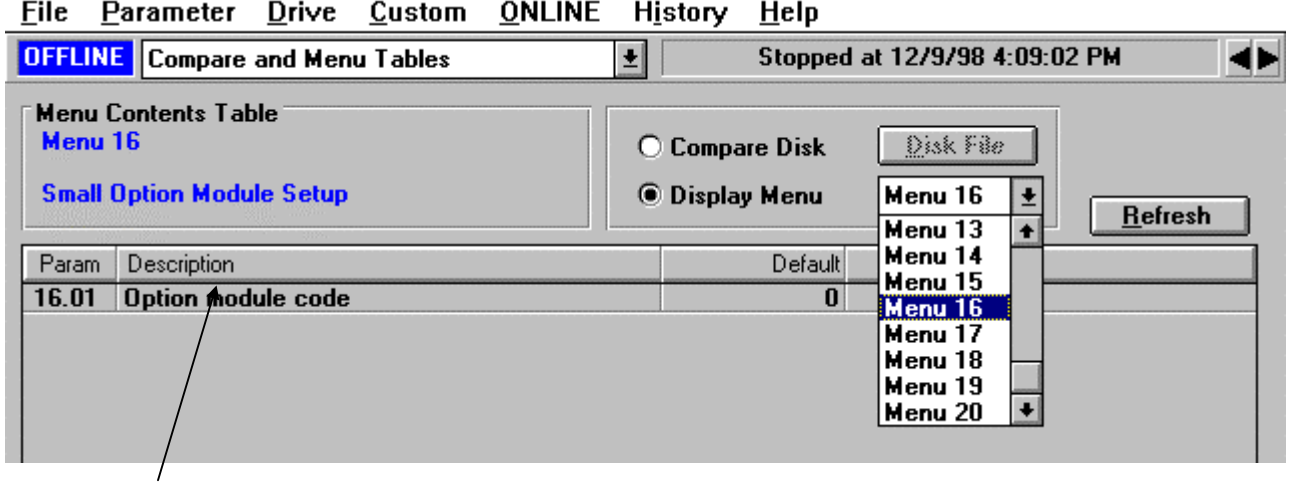

3) If you **double-click** on the Option module code line, a description of the option module codes will appear.

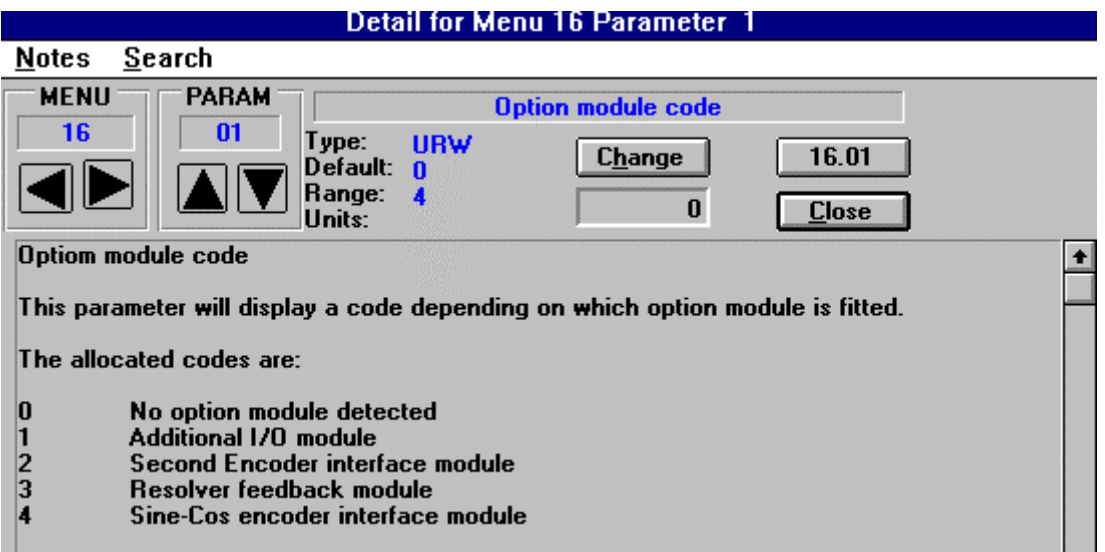

4) You would then change the code from 0 to 1-4 from the table above, this can be done from this description window.

5) After you've made your SOM selection, you can now go to the pull down menu and select **MENU 16** and that block diagram will now be visible and will be able to be manipulated.

| <b>OFFLINE</b> Compare and Menu Tables                                                                                                    | Stopped at 12/9/98 4:09:02 PM       |                           |                |  |
|----------------------------------------------------------------------------------------------------|-------------------------------------|---------------------------|----------------|--|
| <b>11 Miscellaneous</b><br>Menu Col 12 Programmable Thresholds<br>Menu 16 13 Pos Control and Freq Input<br>14 PID Controller<br>Small Op 15 Regen. Setup | <b>Compare Disk</b><br>Display Menu | Disk File<br>Menu 16<br>회 | <b>Refresh</b> |  |
| 16 Small Option Module Setup<br>17 Large Option Module Setup<br>Param<br><b>18 Application</b><br>16.01<br><b>Option module code</b>                     | Default<br>0                        | Memory                    |                |  |
| 16.02<br><b>Relay Output Indicators</b><br><b>Relay Output Indicators</b><br>16.03<br>16.04<br><b>Analogue Inputs</b>                                    | $\bf{0}$<br>$\bf{0}$<br>$\bf{0}$    |                           |                |  |
| 16.05<br><b>Analogue Inputs</b><br>16.07<br>F7 Input / Output Indicator<br>16.08<br>F8 Input / Output Indicator                                          | $\bf{0}$<br>$\bf{0}$<br>$\bf{0}$    |                           |                |  |
| 16.09<br>F9 Input / Output Indicator                                                                                                    | $\bf{0}$                            |                           |                |  |

File Parameter Drive Custom ONLINE History Help

## **Menu 20 Application Parameter Access**

For similar reasons mentioned above it may be necessary to pre-configure the MENU 20 parameters for a UD70 application program. UniSoft readily doesn't allow the LOM parameters to appear unless it is connected on-line with a Unidrive that has a LOM in it. Attempting to bring up Menu 20 will yield the message:

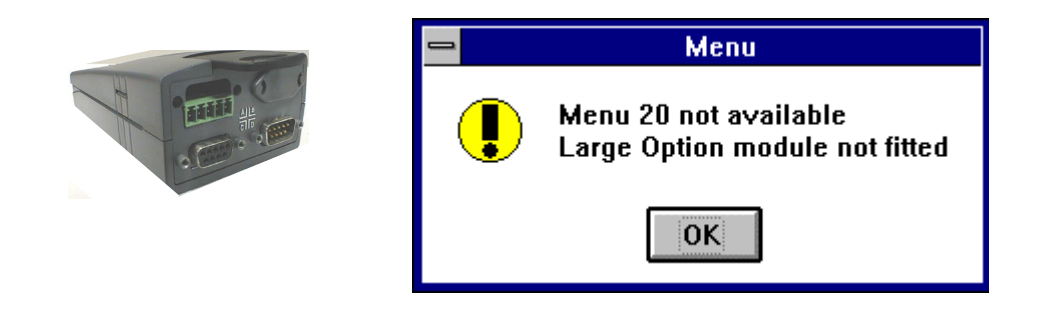

In a similar manner as outline above, Menu 20 parameters can be made visible to be viewed and manipulated.

1) Go to **Menu 17** and **double-click** on parameter #17.01. Change the value of this parameter to **1**.

2) You can now go to the pull down menu and select **MENU 20** and those parameters will now be visible and will be able to be manipulated.

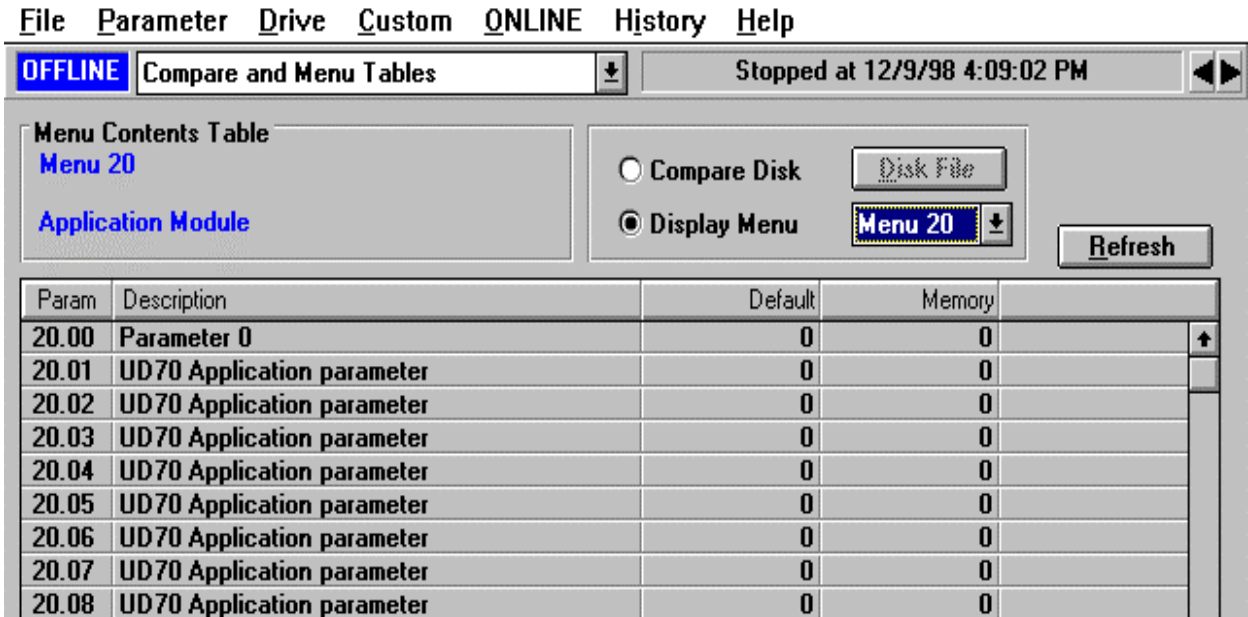

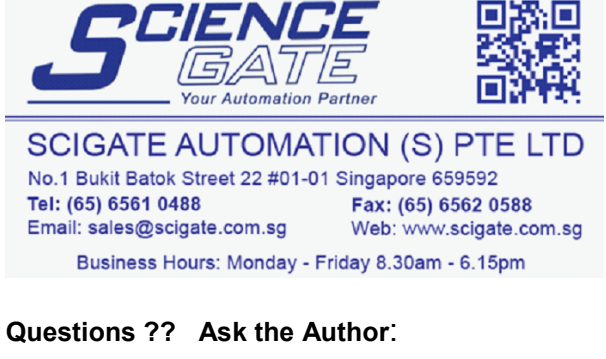

**(716)-774-0093**

**Author: Ray McGranor e-mail :** ray.mcgranor@emersondrivesolutions.com